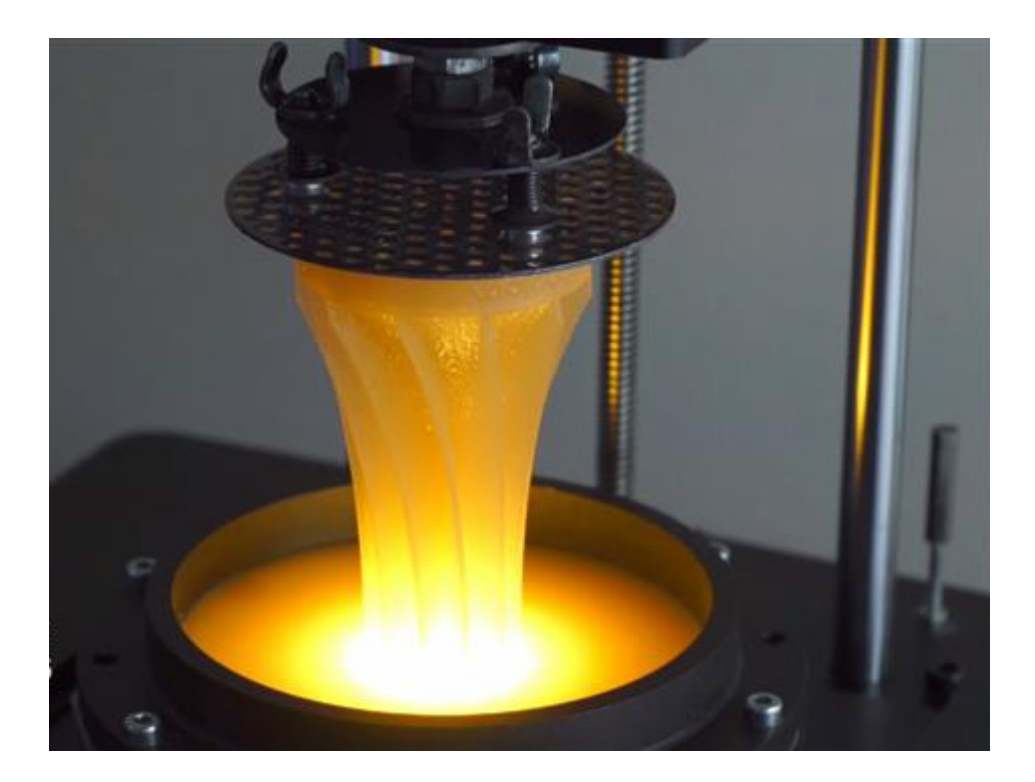

Рисунок 1.9 – Процес друку на 3D принтері з використанням технології CPWC

За словами розробників, ця технологія може лягти в основу створення найшвидших DLP 3D принтерів в світі. Це свого роду проекційна стереолітографія, яка працює шляхом перерозподілу енергії випромінювання в мікроскопічному шарі і може друкувати зі швидкістю до 10 мм на хвилину (в висоту). І це не єдина перевага розробки. За твердженням авторів система може «працювати» з практично будь-якими фотополімерами, враховуючи й найрізноманітніші добавки і наповнювачі: нано- і мікрочастинки, барвники, мікроволокна, феромагнетики, парамагнетики, метали і люмінофори. При цьому в кінцевих об'єктах спостерігається зменшення залишкових напружень, а також збільшується загальний об'єм деталі порівняно зі стандартними процесами.

### **2 ВИДИ ПЛАСТИКІВ**

Нині найбільшу популярність отримали два види пластику – ABS і PLA.

**ABS** (Акрилонітрилбутадієнстирол) – ударостійкий термопластичний матеріал, який використовується для друку простих прототипів та потребує обов'язкового підігріву для робочого столу 3D принтера (приблизно 90...100 ºС). Свою популярність здобув завдяки високій температурі склування. Одночасно з цим має високий поріг нагріву при використанні в побутових умовах. Цей матеріал легко піддається постобробці, відмінно полірується парами ацетону. Головним недоліком є термоусадка.

ABS дуже популярний завдяки своїм фізико-механічними властивостям. Він прекрасно обробляється – шліфується, свердлиться, пиляється. Добре підходить для друку функціональних моделей. Добре розчиняється ацетоном. Завдяки цьому можна отримувати глянцеві вироби.

**PLA** (Полілактид) – органічний пластик, який має низьку температуру плавлення і високі технічні характеристики щодо утримання форми моделі в процесі друку та порівняно малу термоусадку. Відмінними характеристиками є відносно короткий термін експлуатації, неможливість здійснення полірування ацетоном.

За рахунок невеликої температури плавлення і усадки є одним з найдоступніших матеріалів для 3D друку. Не потребує наявності підігріву столу в принтері.

**PVA (**Полівініловий спирт) – матеріал з унікальними властивостями і особливим застосуванням. Головною особливістю PVA є його водорозчинність. 3D принтери, оснащені подвійними екструдерами, мають можливість друку моделей з опорними структурами з PVA. Після завершення друкування опори можуть бути розчинені у воді, залишаючи готову модель, яка потребує механічної або хімічної обробки нерівностей. Аналогічно PVA можна застосовувати для створення водорозчинних майстермоделей для ливарних форм і самих ливарних форм.

Механічні властивості PVA досить цікаві. При низькій вологості пластик має високу міцність на розрив. При підвищенні вологості зменшується міцність, але зростає еластичність. Температура екструзії становить 160...175 ºC, що дозволяє використовувати PVA в принтерах, призначених для друку ABS і PLA-пластиками.

Оскільки матеріал легко вбирає вологу, рекомендується зберігати PVA пластик в сухий упаковці і, за необхідності, виконувати просушку перед використанням. Сушку можна проводити в гончарній печі або звичайній духовці. Як правило, просушка стандартних котушок займає 6–8 годин за температури 60...80 °C . Перевищення температури до 220 °C призведе до розкладання пластику, що потрібно враховувати при друці.

**Nylon** (Синтетичний поліамід) – привабливий своєю високою зносостійкістю і низьким коефіцієнтом тертя. Так, нейлон часто використовується для покриття деталей, які труться, що підвищує їх експлуатаційні якості і часто дозволяє функціонувати без змащення. Слідом за широким застосуванням нейлону в промисловості, матеріалом зацікавилися і в сфері адитивного виробництва.

Оскільки нейлон легко вбирає вологу, його необхідно зберігати в вакуумній упаковці або, як мінімум, в контейнері з водоабсорбувальними матеріалами. Ознакою надмірно вологого матеріалу стане пара, яка виходить із сопла під час друку, що не є небезпечним, але може погіршити якість моделі.

При друці нейлоном не рекомендується використовувати поліамідного покриття (каптону) робочого столу, оскільки ці два матеріали сплавляються один з одним. Як покриття можна використовувати липку стрічку з восковим просоченням (masking tape). Використання платформи (робочого столу) з підігрівом допоможе знизити можливість деформації моделі, аналогічно друку ABS-пластиком. Через низький коефіцієнт тертя нейлону потрібно використовувати екструдери з шипованими протягувальними механізмами.

Шари нейлону прекрасно схоплюються, що мінімізує ймовірність розшарування моделей.

Нейлон погано піддається склеюванню, тому друку великих моделей із складових частин бажано уникати. Як варіант, можливим є сплавлення частин.

Оскільки при нагріванні нейлону можливе виділення токсичних парів, рекомендується проводити друк в добре вентильованих приміщеннях або з використанням витяжки.

**PET** (Поліетилентерефталат) – під цією складною назвою ховається матеріал, який використовується для виробництва пластикових пляшок та іншої харчової та медичної тари.

Матеріал має високу хімічну стійкість до кислот, лугів і органічних розчинників. Фізичні властивості PET також вражають високою міцністю і «терпимістю» до широкого діапазону температур (від -40 °С до +75 °С). Крім усього іншого, матеріал легко піддається механічній обробці.

Друк з використанням PET є дещо проблематичним, зважаючи на порівняно високу температуру плавлення, що досягає 260 °С і значну усадку при охолодженні, що становить до 2%. Щодо решти показників, то використання PET як витратного матеріалу потребує приблизно тих саме умов, що і друк ABS-пластиком.

Для досягнення прозорості моделей необхідним є швидке охолодження при проходженні порогу склування, що становить 70...80 °С.

Матеріал став предметом уваги 3D умільців, які використовують уживану тару як сировину для побутового виробництва витратних матеріалів для 3D друку.

**HIPS** (Ударостійкий полістирол, англ. high-impact polystyrene) – широко використовується в промисловості для виробництва різних побутових виробів, будівельних матеріалів, одноразового посуду, іграшок, медичних інструментів та ін.

При 3D друці полістирол демонструє фізичні властивості, досить схожі з популярним ABS-пластиком, що робить цей матеріал все більш популярним серед 3D умільців. Найбільшою ж привабливою особливістю полістиролу є те, що полістирол досить легко піддається обробці органічним розчинником «Лімонен».

Оскільки ABS-пластик «Лімонен» не розчиняє, то HIPS можна використавувати як матеріал для побудови розчинних підтримувальних структур, що виключно корисно при побудові складних, переплетених моделей з внутрішніми опорами. Порівняно з водорозчинним PVA-пластиком, полістирол вигідно відрізняється відносно низькою вартістю і стійкістю до вологого клімату, який ускладнює роботу з PVA.

При нагріванні полістиролу до температури екструзії можливе виділення токсичних випарів, через що рекомендується здійснювати друк в добре провітрюваних приміщеннях.

**PC** (Полікарбонат) – привабливий за рахунок своєї високої міцності і ударної в'язкості, а також стійкості до високих і низьких температур.

Варто відзначити потенційний ризик для здоров'я при друці: як сировина найчастіше використовується токсичне і потенційно канцерогенне з'єднання бісфенол А. Залишковий бісфенол А може міститися в готових виробах з полікарбонату і випаровуватися при нагріванні, з огляду на що рекомендується проводити друк в добре вентильованих приміщеннях.

Температура екструзії залежить від швидкості друку, щоб уникнути розтріскування і тому мінімальною температурою на швидкості 30 мм/с можна вважати 265 °С. При друці рекомендується використовувати поліамідну плівку для кращого зчеплення з поверхнею робочого столу. Висока схильність полікарбонату до деформації потребує використання робочого столу принтера із підігрівом та, за змоги, закритого корпусу з підігрівом робочої камери.

Полікарбонат має високу гігроскопічність (легко поглинає вологу), що потребує зберігання матеріалу в сухих умовах, щоб уникнути утворення бульбашок в шарах моделі. У разі тривалого друку у вологому кліматі може знадобитися навіть зберігання робочої котушки у вологозахищеному контейнері.

**PP** (Поліпропілен) – широко поширений пластик, застосовується у виробництві пакувальних матеріалів, посуду, шприців, труб та ін. Матеріал має низьку питому масу, нетоксичний, має гарну хімічну стійкість, стійкий до вологи і зносу та досить дешевий. Серед недоліків поліпропілену можна відзначити вразливість до температур нижче -5 °С і до впливу прямого сонячного світла.

Головними труднощами при друці поліпропіленом є висока усадка матеріалу при охолодженні – до 2,4%. Для порівняння, усадка популярного, але досить проблематичного, ABS-пластика досягає 0,8%. Незважаючи на те, що поліпропілен добре прилипає до холодних поверхонь, рекомендується виконувати друк на платформі з підігрівом, щоб уникнути деформації моделей. Мінімальна рекомендована температура екструзії становить 220 °С.

**LAYWOOD, BambooFill.** Імітатори деревини – відносно нова розробка, призначена для друку моделей, що нагадують дерев'яні вироби. Матеріал на 40% складається з натуральної тирси мікроскопічного розміру і на 60% зі сполучного полімеру. LAYWOOD (LAYWOO-D3) досить простий у використанні будучи практично несхильним до деформування і не потребуючим використання платформи з підігрівом. Згідно з інформацією від виробників, полімер нетоксичний і повністю безпечний.

Унікальні властивості матеріалу дозволяють домагатися різних візуальних результатів при друці з різними температурами сопла. Діапазон робочих температур становить 180...250 °С. Із збільшенням температури екструзії, відтінок матеріалу стає прогресивно більш темним, дозволяючи імітувати різні сорти деревини або річні кільця.

Готові моделі прекрасно піддаються механічній обробці – шліфуванню, свердлінню та іншим типам механічної обробки. Крім того, вироби легко фарбуються, а нефарбовані моделі навіть мають характерний деревний запах.

На жаль, вартість матеріалу майже в чотири рази перевищує ціну на такі популярні матеріали, як PLA і ABS-пластики. Із прогнозованим зростанням популярності матеріал має стати більш доступним.

#### **BronzeFill.** Імітатори металів.

Заради справедливості варто зазначити, що метали приваблювали прихильників адитивного виробництва з ранніх днів зародження технологій 3D друку. На жаль, друк чистими металами і сплавами викликає масу труднощів, які є непереборними для більшості методів 3D друку на сучасному етапі їх розвитку. Повністю функціональні металеві вироби можна зробити тільки за допомогою таких технологій, як SLS, DLMS або EBM, що потребують використання промислових установок, вартість яких обчислюється сотнями тисяч доларів. У той же час, імітатори металів успішно використовуються в струменевому 3D друці (3DP), де формування виробів відбувається з металевих порошків, частки яких скріплюються полімером. У FDM/FFF друці металеві імітатори лише почали з'являтися.

Цікавим прикладом імітаторів металів слугує BronzeFill – фактично прозорий PLA-пластик з наповнювачем із мікрочастинок бронзи. Матеріал нині проходить бета-тестування та має довести придатність для використання в будь-яких принтерах, призначених для роботи з полілактидами.

Готові вироби легко піддаються поліруванню, при цьому досягається висока зовнішня схожість з суцільнометалевими виробами. У той же час варто враховувати, що сполучним елементом матеріалу є термопластик з відповідними механічними і температурними обмеженнями.

Розвиток технологій 3D друку сприяє створенню дуже широкого спектру пластиків, які ми не можемо повністю розглянути у цьому розділі через обмеження обсягу.

#### **3 ЗАГАЛЬНІ ВІДОМОСТІ ПРО ПРОГРАМУ CURA 3D**

Cura 3D – це програма-слайсер, основним завданням якої є перетворення STL-файлу в G-код (мова програмування промислового обладнання, яку розуміє 3D принтер).

Слайсером ця програма називається тому, що суть її роботи полягає у нарізанні (to slice – англ. «нарізати») 3D моделі на безліч плоских двовимірних шарів, з яких 3D принтер буде складати фізичний об'єкт – модель). Ця програма вирізняється досить дружнім інтерфейсом для користувача, настільки дружнім, що більшість її користувачів не підозрюють, як саме вона працює. Вони просто завантажують STL модель, обирають попередні налаштування для обраного типу філаменту і натискають кнопку. Саме тому зі сторони цей процес виглядає легким, як звичайний 2D друк.

#### *Введення в Cura 3D*

Фактично, все, що являє собою Cura 3D, – це інструмент для отримання в комп'ютері цифрового файлу для 3D принтера в такому форматі, який розуміє апаратура 3D друку.

Якщо порівнювати Cura 3D з іншими програмами-слайсерами, то вона здається дуже простою, з обмеженими можливостями і налаштуваннями. Однак більш складні налаштування, якщо вони вам потрібні, є – вони просто приховані від недосвідченого користувача.

Cura 3D підтримується розробником 3D принтерів Ultimaker, а ця фірма славиться своїм перфекціонізмом в обладнанні. У програмі приховані (але не занадто глибоко) практично всі налаштування і параметри, які можна знайти в більшості аналогічних програм.

Цей матеріал призначений для всіх, хто тільки починає займатися 3D друком. Давайте припустимо, що ви тільки що включили принтер і заправили філамент. З цього моменту ми допоможемо вам почати працювати з Cura 3D і приступити до 3D друку.

Перед тим як ми почнемо знайомитись із Cura 3D, давайте трохи зупинимося на процесі друку, а саме на підготовці 3D файлів. Йдеться про перетворення комп'ютерного файлу на тривимірний об'єкт, а це може бути незрозумілим. Тому корисно отримати уявлення про те, що відбувається.

Існує три основних етапи підготовки файлів для 3D друку.

**Моделювання.** Воно виконується в програмах для 3D моделювання, таких як 123D Design, SketchUp, Компас 3D, SOLIDWORKS, Autodesk Inventor – і це лише декілька програм з безлічі існуючих. У цьому програмному забезпеченні існують власні формати файлів, які ці програми дозволяють відкривати, редагувати, зберігати і експортувати дані.

**Експорт 3D файлів**. Після того як ви створили модель, її потрібно експортувати або в STL-, або в OBJ-файл. Ці формати розуміє Cura 3D. Вони відрізняються від форматів додатків для 3D моделювання, оскільки описують тільки кінцеву геометрію, без індивідуальних параметрів і редагованого змісту.

**Експорт файлів для пошарового нарізання**. Після цього файл STL або OBJ може бути імпортований в Cura 3D, де він нарізається і перетворюється в пошарову структуру, яка називається G-Code, що є, фактично, просто текстовим документом, що містить список команд для 3D принтера, які принтер читає і виконує: це температура екструдера, певні визначені величини переміщення і т. д.

Цей етап процесу передбачає 3D моделювання, але якщо ваші вміння в цій справі невеликі, можна звернутися до таких сайтів, як Thingiverse або Youmagine, і скачати собі котрусь із мільйонів вже підготовлених до друку моделей. Зазвичай вони пропонуються в форматі STL і готові до безпосереднього імпортування в Cura 3D.

Що ж робить програма Cura?

Cura 3D нарізає 3D моделі. Вона переводить 3D файли STL або OBJ в формат, який розуміє принтер. 3D принтери, що працюють за технологією FFF (Fused filament fabrication – зварювання розплавленої нитки філаменту), створюють 3D об'єкти, друкуючи їх пошарово. Cura 3D нарізає 3D модель на шари, які будуть один за одним накладатися на робочий стіл, а також ця програма створює набір інструкцій для принтера – як він має працювати, крок за кроком.

Ці інструкції і є G-код (G-Code), текстовий документ з розширенням «gcode». Якщо відкрити такий файл і подивитися, що в ньому, то можна побачити досить багато закодованої інформації і навіть розібратися, які саме інструкції передаються принтеру.

Зовнішній вигляд G-коду, (рис. 3.1).

На рис. 3.2 виокремлено рядок G-коду із командою для нагрівання екструдера друкувальної головки принтера з 0 ºС до 200 ºС.

На рис. 3.3 виокремлено рядок G-коду із командою для переміщення друкувальної головки в точку з координатами M;N з швидкістю S, здійснивши при цьому переміщення привода подачі пластику на величину P.

У міру того, як ви все більше почнете розбиратися в процесі 3D друку, ви зможете навчитися редагувати цей код, вручну змінюючи швидкості обертання вентилятора охолодження, товщину шарів і температуру друку тощо. Це може стати в нагоді для того, щоб вирішити деякі проблеми, які можуть виникнути при 3D друці.

Оскільки у кожного принтера своя система налаштувань, робоча область, робочий стіл і розмір сопла, програмі Cura 3D потрібно знати ці апаратні параметри, які становлять профіль пристрою, щоб розрахувати точний набір інструкцій для коректного друку на вашому конкретному принтері.

| Файл Правка Поиск Вид Кодировки Синтаксисы Опции Инструменты Макросы Запуск Плагины Вкладки ? | $\times$ |
|-----------------------------------------------------------------------------------------------|----------|
| RSHORGA (* 400 ) 7 C   A 4   4 4   5 5   5 1   5 8   5 8 0 1 0 1 0 1 0 5 6 5                  |          |
| 20mm TestCube_repaired.gcode E3                                                               |          |
| 190 ; thinWallAllowedOverlapPercentage, 20                                                    |          |
| 191 : singleExtrusionMinLength, 0                                                             |          |
| 192 ; singleExtrusionMinPrintingWidthPercentage, 50                                           |          |
| 193 ; singleExtrusionMaxPrintingWidthPercentage, 200                                          |          |
| 194 : singleExtrusionEndpointExtension, 0.2                                                   |          |
| 195 ; horizontalSizeCompensation, 0                                                           |          |
| 196 G90                                                                                       |          |
| 197 M83                                                                                       |          |
| 198 M106 SO                                                                                   |          |
| 199 M140 S60                                                                                  |          |
| 200 M190 S60                                                                                  |          |
|                                                                                               |          |
| 201 M104 S200 TO                                                                              |          |
| 202 M109 S200 TO                                                                              |          |
| 203 G28 ; home all axes                                                                       |          |
| 204 G92 EO                                                                                    |          |
| 205 G1 E5 F600                                                                                |          |
| 206 G92 E0                                                                                    |          |
| 207 G1 E-6.0000 F1500                                                                         |          |
| 208 G1 Z0.200 F1200                                                                           |          |
| 209 : process Process2                                                                        |          |
| $210$ ; layer 1, $Z = 0.200$                                                                  |          |
| 211 TO                                                                                        |          |
| 212 : tool H0.200 W0.380                                                                      |          |
| $213$ ; skirt                                                                                 |          |
| 214 G1 X98.290 Y99.292 F7200                                                                  |          |
| 215 G1 E6.0500 F450                                                                           |          |
| 216 G1 X99.292 Y98.290 E0.0412 F1800                                                          |          |
| 217 Gl X120.708 Y98.290 E0.6226                                                               |          |
| 218 G1 X121.710 Y99.292 E0.0412                                                               |          |
| 219 Gl X121.710 Y120.708 E0.6226                                                              |          |
| 220 Gl X120.708 Y121.710 E0.0412                                                              |          |
| 221 G1 X99.292 Y121.710 E0.6226                                                               |          |
| 222 G1 X98.290 Y120.708 E0.0412                                                               |          |
| 223 Gl X98.290 Y99.392 E0.6197                                                                |          |
| 224 G1 X98.290 Y99.292 F1800                                                                  |          |
| 225 G1 X98.670 Y99.449 F7200                                                                  |          |
| 226 Gl X99.449 Y98.670 E0.0320 F1800                                                          |          |
| 227 G1 X120.551 Y98.670 E0.6134                                                               |          |
| 228 Gl X121.330 Y99.449 E0.0320                                                               |          |
| 229 G1 X121.330 Y120.551 E0.6134                                                              |          |
| 230 G1 X120.551 Y121.330 E0.0320                                                              |          |
| 231 G1 X99.449 Y121.330 E0.6134                                                               |          |
| 232 G1 X98.670 Y120.551 E0.0320                                                               |          |
| 233 Gl X98.670 Y99.549 E0.6105                                                                |          |
| 234 Gl X98.670 Y99.449 F1800                                                                  |          |
| 235 Gl X99.050 Y99.606 F7200                                                                  |          |
| 236 Gl X99.606 Y99.050 E0.0229 F1800                                                          |          |
| 237 Gl X120.394 Y99.050 E0.6043                                                               |          |
| 238 Gl X120,950 Y99,606 E0.0229                                                               |          |
| 239 Gl X120.950 Y120.394 E0.6043                                                              |          |
| 240 G1 X120.394 Y120.950 E0.0229                                                              |          |
| 241 Gl X99.606 Y120.950 E0.6043                                                               |          |
| 242 Gl X99.050 Y120.394 E0.0229                                                               |          |
| 243 Gl X99.050 Y99.707 E0.6014                                                                |          |
| 244 Gl X99.050 Y99.606 F1800                                                                  |          |
| 245 Gl X99.430 Y99.764 F7200                                                                  |          |
| 246 G1 X99.764 Y99.430 E0.0137 F1800                                                          |          |
| 247 Gl X120.236 Y99.430 E0.5951                                                               |          |
| 248 Gl X120, 570 Y99, 764 E0, 0137                                                            |          |
| 249 G1 X120.570 Y120.236 E0.5951                                                              |          |
| 250 Gl X120.236 Y120.570 E0.0137                                                              |          |
|                                                                                               |          |

Рисунок 3.1 – Зовнішній вигляд G-коду

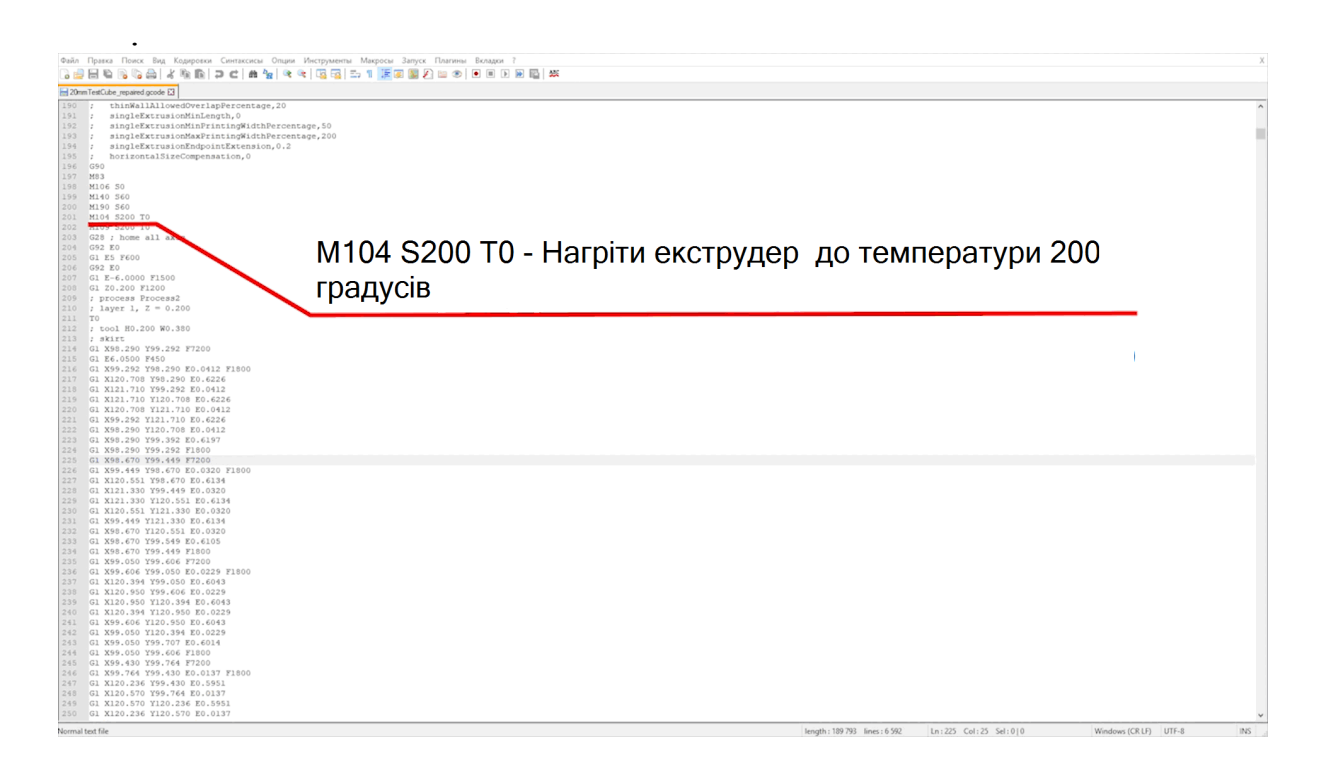

Рисунок 3.2 – Команда G-коду, якою встановлюється нагрівання робочого столу принтера з 0 ºС до 200 ºС

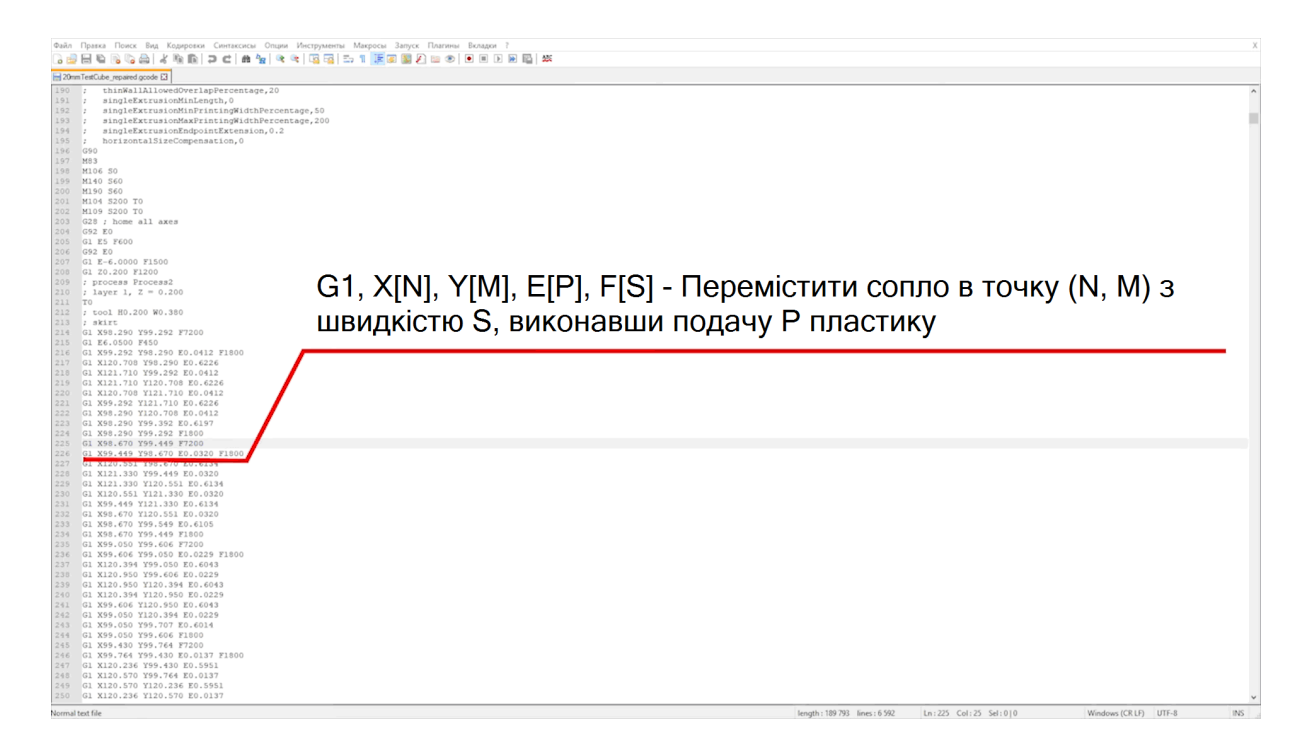

Рисунок 3.3 – Команда G-коду, якою встановлюється переміщення друкувальної головки

Після того як задано ці основні параметри, а також вказано тип філамента, можна вказати товщину шару і товщину філамента, який буде використовуватись для друку. Далі проводиться обчислення контурів і траєкторії переміщення сопла для друку вашої моделі та розраховується набір інструкцій, які Cura 3D зберігає у файлі G-Code.

G-Code можна зберегти на SD-карту або направити на принтер – по бездротовому зв'язку або по кабелю.

На першому етапі ви маєте навчитись основам роботи з Cura 3D, від її завантаження та встановлення – до оптимізації ваших STL- або OBJ-файлів для підготовки їх до експорту в готові до друку файли G-code.

### *Встановлення Cura 3D*

Cura 3D – програма мультиплатформна, для неї пропонуються інсталятори під Linux, Mac і PC. Всі версії можна безкоштовно завантажити на сайті Ultimaker.

Скачайте файл під вашу операційну систему і запустіть процес встановлення.

Запустіть Cura 3D.

Виберіть модель вашого принтера. При першому запуску Cura 3D вас попросять вибрати принтер. Якщо у вас Ultimaker або Lulzbot, то до них додається спеціальна версія Cura 3D. Якщо немає, або якщо ви хочете конфігурувати новий принтер (навіть створений власноруч), то після запуску програми виберіть «Settings> Printer».

Тепер належить вибрати принтер. Спочатку всі пропоновані принтери будуть Ultimaker. Для будь-якого іншого принтера виберіть «Other» та ваш принтер.

Якщо є у списку відсутній ваш принтер, то обирайте пункт «Custom» і «Add Printer».

Тепер перед вами екран «Add Printer» (Додати принтер), і тут вам будуть потрібні подробиці про ваш конкретний пристрій. Ці подробиці можна знайти на сайті виробника, або ж, якщо принтер ви побудували самі, ви маєте знати їх напам'ять.

Введіть ці дані і натисніть Finish. Приклад заповнення параметрів оригінального принтера показано на рис. 3.4.

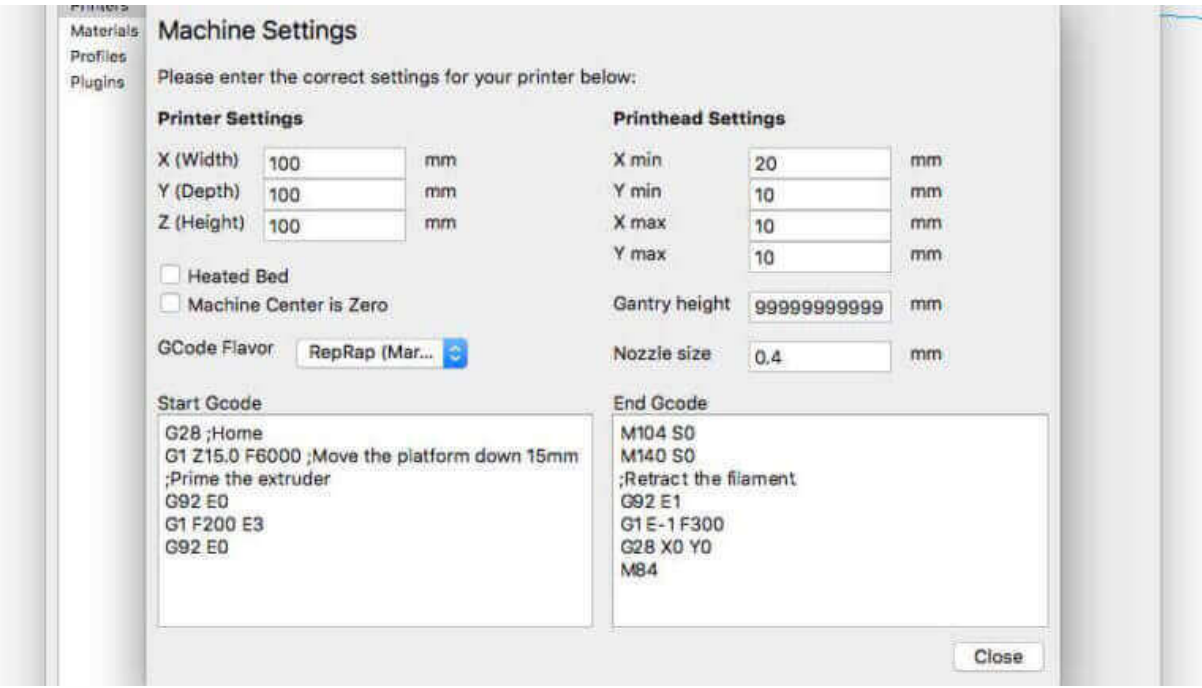

Рисунок 3.4 – Приклад заповнення параметрів оригінального 3D принтера

# *Короткий огляд інтерфейсу Cura 3D*

На рис. 3.5 показано основні параметри інтерфейсу Cura 3D.

# *Верхня навігація Cura 3D*

**«Open file»**. Відкрити STL- або OBJ-файл можна, вибравши нагорі ліворуч команду «File> Open File».

**«Edit»**. Це для редагування моделей на робочому столі, видалення їх тощо.

**«View Mode»**. Цей пункт меню дозволяє перемикатися між режимами перегляду: «Solid», «X-Ray», «Layers».

**«Settings»**. У цьому пункті можна змінювати налаштування принтера та параметри матеріалу.

**«Extensions»**. Цей пункт необхідний для просунутих користувачів, у яких виникає потреба у встановлення додатків-розширень Cura 3D, що дозволяють вручну редагувати G-code і ще багато чого.

**«Help».** Пункт меню із загальною інформацією про програму та підказками.

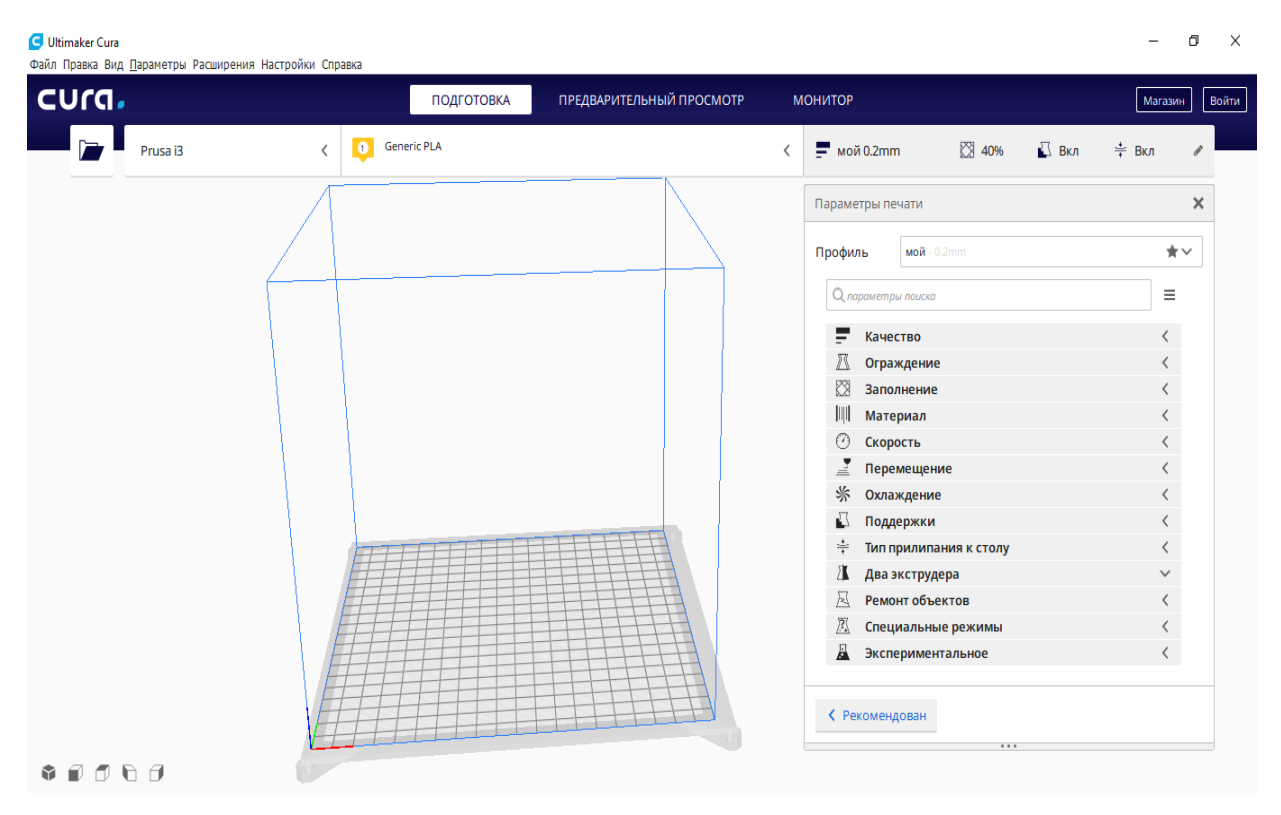

Рисунок 3.5 – Зовнішній вигляд інтерфейсу програми Cura 3D

# *Ліва панель інструментів Cura 3D*

**«Open File»**. Завантаження STL або OBJ для підготування їх до друку.

**«Move»**. Якщо обрати цей пункт меню, навколо обраної моделі з'являться стрілочки, що дозволяють переміщувати її по робочому столу.

**«Scale»**. Збільшити або зменшити розмір вашої 3D моделі.

**«Rotate».** Обертання моделі навколо центрових осей.

**«Mirror»**. Якщо обрати цей пункт меню, то навколо обраної моделі з'являться стрілочки, при натисканні на які модель дзеркально відбивається відносно відповідної осі.

**«Select Settings»**. Вибір часто використовуваних налаштувань для винесення їх на бічну панель (товщина стінки, заповнення, швидкість). Параметр «прив'язаний» до завантаженої моделі.

**«View Mode»**. Тут є пункти «Solid», «X-Ray» і «Layers». Якщо вибрати «Layers», з'явиться слайдер, що дозволяє швидко переглядати шари моделі.

### *Права панель інструментів Cura 3D*

Вона розділена на дві секції, позначених зверху іконками матеріалу (Printing settings) і принтера (Printer settings).

### **«Printer Settings»**

У цій секції подано докладну інформацію за матеріалом і налаштувань якості друку.

«Printer». Тут мова йде про обраний в першому кроці принтері. Якщо у вас більше одного принтера, то потрібний вибирається з меню, що випадає.

«Material». Швидкий вибір матеріалу, використовуваного принтером. Ця опція використовується для принтерів, у яких є «прив'язані» до них матеріали, вона недоступна, якщо такої функції немає.

«Profile». Ultimaker постачається з трьома профілями якості друку: «Low,» «Normal» і «High». Їх можна швидко вибрати у нисхідному меню. Коли ви ближче познайомитеся з програмою, принтером і процесом друку, ви зможете самі створювати профілі, які краще підлаштовані під тип друкованого об'єкта і моделі.

«Print Setup». Два варіанти налаштування процесу друку: «Simple» (Recommended (Mac)) і «Advanced» (Custom (Mac))

Simple (Recommended)

Режим «Simple» (Recommended) обчислюється на підставі раніше введених вами налаштувань Cura 3D для вашого принтера. Це відмінний вибір не тільки для початківців, але навіть і для більш просунутих користувачів, коли вони тільки починають працювати з новим принтером і хочуть побачити, як взаємодіють програма і апарат. Кількість налаштувань тут обмежена: можна швидко змінити заповнення, зчеплення зі столом і основні структури підпірок.

«Advanced» (Custom)

Налаштуванню параметрів цього меню буде присвячено наступний розділ. Коротко можна сказати, що в цьому меню можна змінювати величезну кількість налаштувань принтера – від якості друку до швидкості

### *Робота з моделлю в Cura 3D*

Тепер ви познайомилися з інтерфейсом Cura 3D, і настав час приступати до завантаження 3D файлу. Ви можете вибрати або самостійно створену модель і експортований з неї STL- або OBJ-файл, або завантажити його.

*Завантаження 3D файлу в Cura 3D.*

Відкрийте потрібний STL- або OBJ-файл, вибравши нагорі ліворуч команду File> Open File.

Модель завантажена, і потрібно подивитися на її розташування, чи не потрібно її змістити на робочому полі програми. Якщо все в порядку, модель буде підсвічена жовтим (рис. 3.6). Якщо є проблеми, підсвічування буде сірим, а Cura 3D підкаже, чому модель не може бути надрукована.

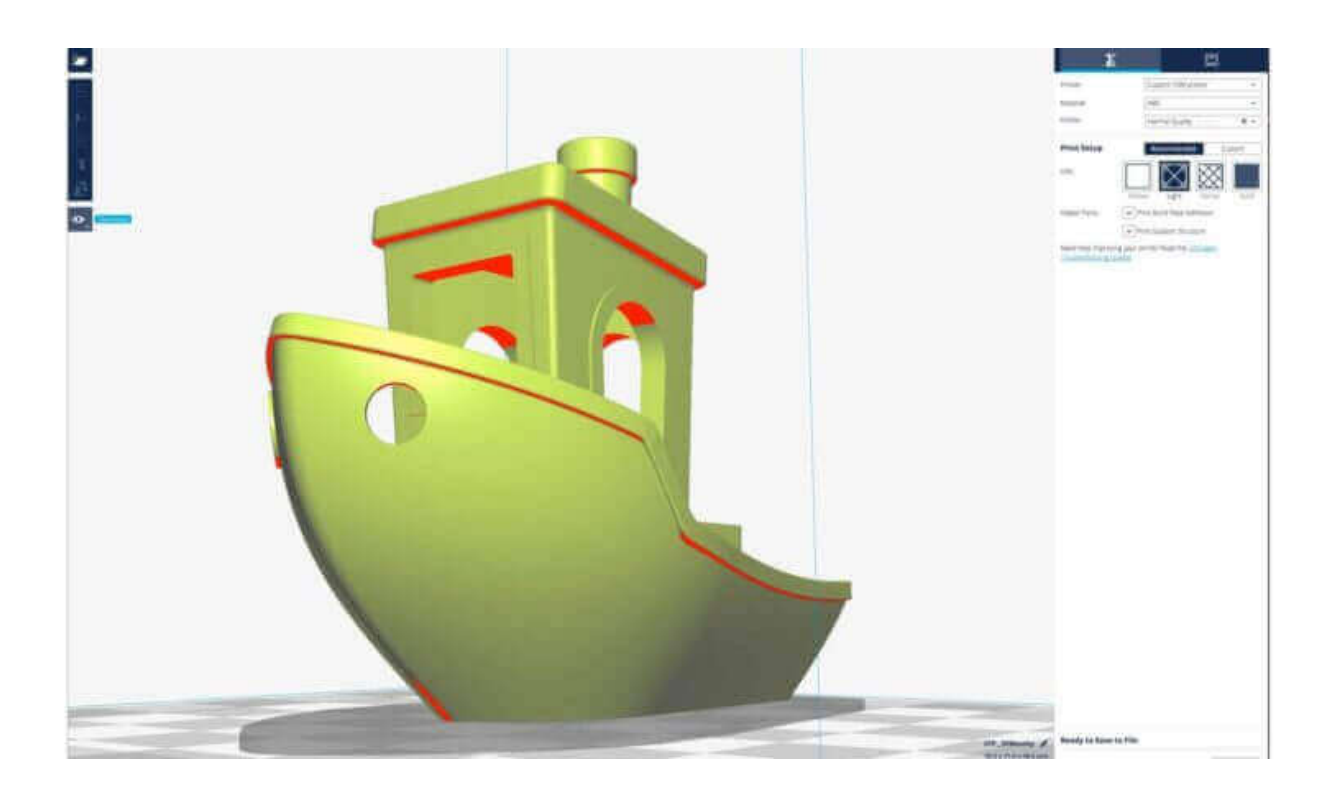

Рисунок 3.6 – Зовнішній вигляд моделі при її відкритті в програмі Cura 3D

Перше, що потрібно зробити, – це перевірити модель і переконатися, що вона поміщається на робочому столі, тобто на платформі друку. Тут буде незайвим ознайомитися з режимами перегляду моделі і з навігацією в вікні Cura 3D.

*Переміщення робочого столу Cura 3D.*

Щоб перемістити робочий стіл по екрану, утримуйте Shift і ліву кнопку миші. Це часто буває корисним для того, щоб розглянути модель ближче і перевірити якісь дрібних деталей – просто щоб переконатися, що все в порядку.

*Обертання навколо робочого столу Cura 3D.*

Утримуйте Ctrl і ліву кнопку миші. Так можна подивитися на модель під різними кутами.

Приблизити або віддалити робочий стіл. Це робиться коліщатком миші.

#### *Різні режими перегляду моделі*

У Cura 3D є три основні режими перегляду моделі, кожен з яких корисний в різних ситуаціях, особливо якщо виникають проблеми при друці.

**«Solid»**. Це (суцільний) режим за замовчуванням, який дозволяє побачити модель так, як вона буде виглядати в результаті. Завдяки цьому можна зрозуміти співвідношення розміру і форми моделі та робочого столу (рис. 3.7). Зазвичай, якщо все нормально, а ви просто розглядали модель з усіх боків і перспектив, – то все має відмінно надрукуватися.

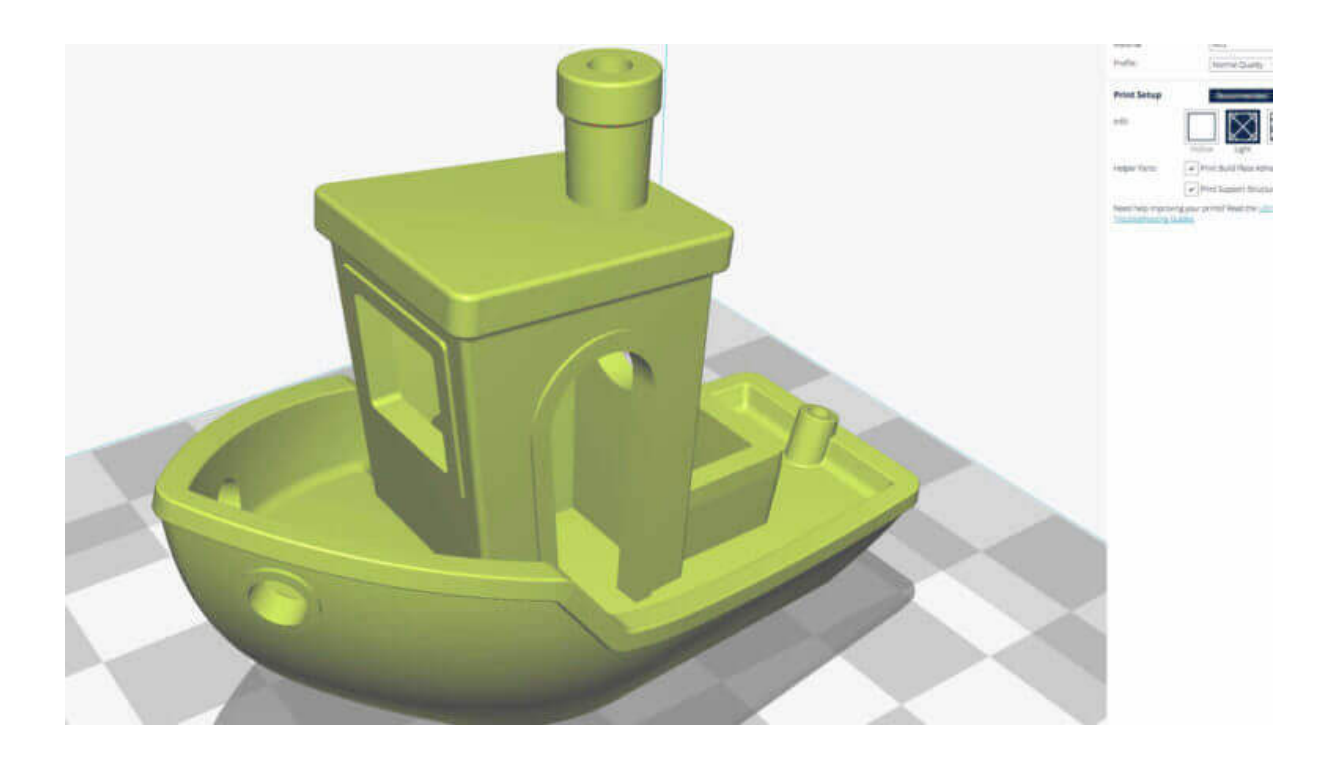

Рисунок 3.7 – Режими перегляду «Solid» моделі в програмі Cura 3D

**«X-Ray»** (Рентген). Ця опція стане в нагоді тоді, коли з процесом друку є якісь проблеми і потрібно швидко подивитися на внутрішню структуру об'єкта (рис. 3.8). Особливо такий режим корисний, якщо у вашого об'єкта є ребра, які перетинаються. «X-Ray» (тобто «рентген») дозволить побачити проблемні місця.

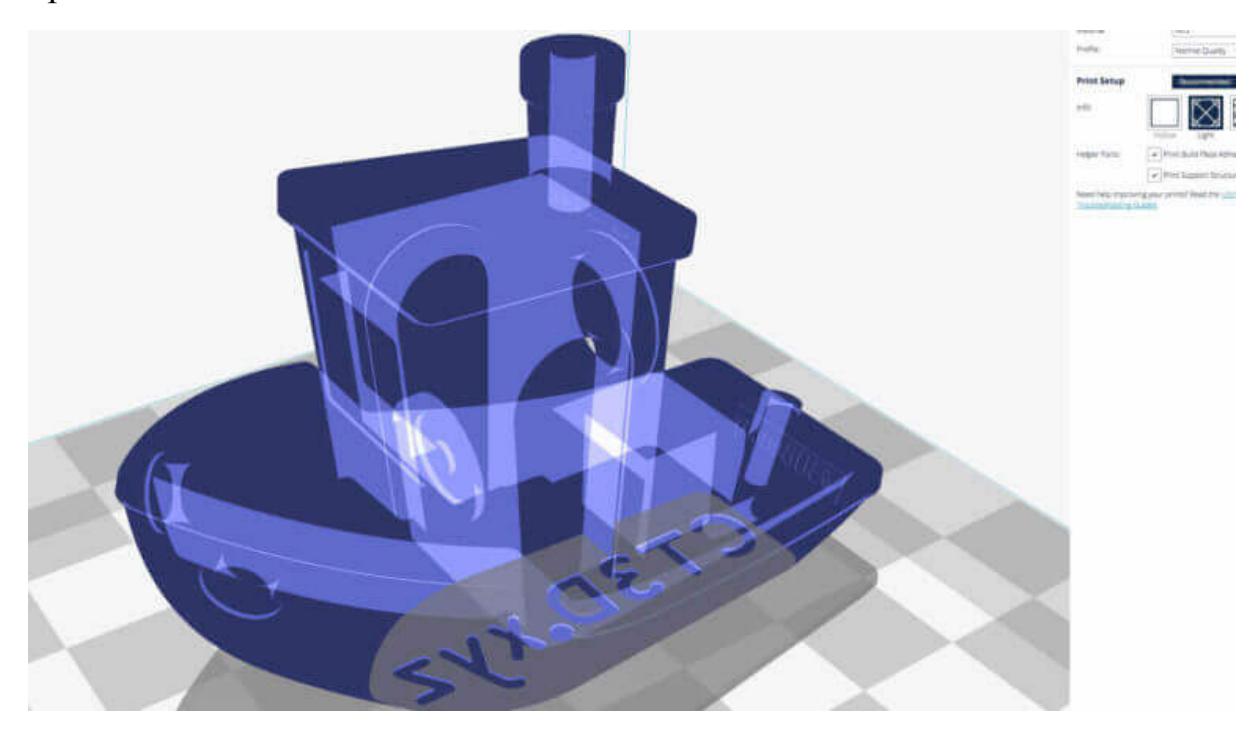

Рисунок 3.8 – Режими перегляду «X-Ray» моделі в програмі Cura 3D

**«Layers»** (Шари). Якщо друк постійно переривається на одному і тому самому місці, або якщо у вас складна деталь і ви хочете переконатися, що все йде як потрібно, увімкніть потрібний (пошаровий) режим (рис. 3.9). Тонке переміщення по шарах здійснюється стрілками; можна також скористатися слайдером. Коли ви просунетеся у вивченні програми і процесу друку, ця опція стане в нагоді, щоб точно вибирати шари, в яких потрібно змінити G-code для, наприклад, збільшення швидкості роботи вентилятора, товщини шару або нитки.

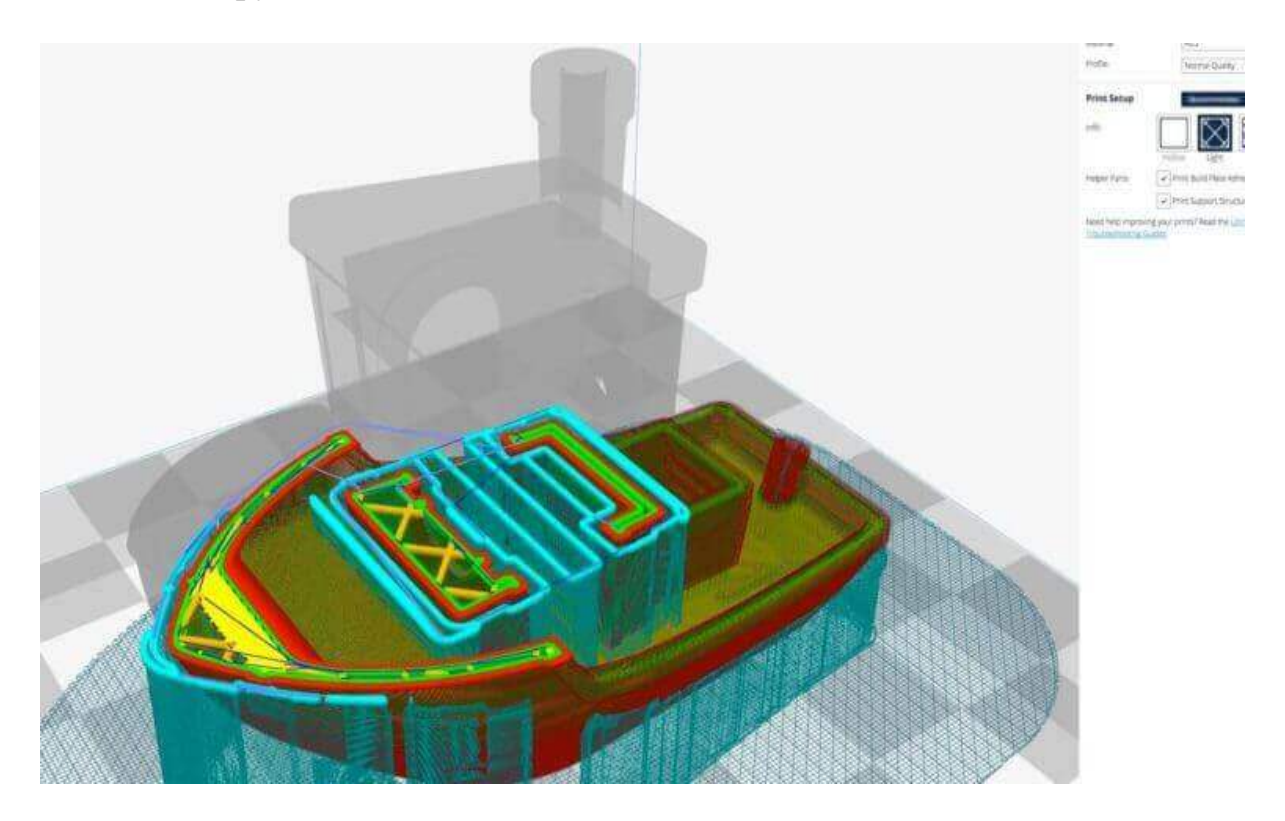

Рисунок 3.9 – Режими перегляду «Layers» моделі в програмі Cura 3D

# *Операції з моделлю в Cura 3D*

Якщо модель потрібно перемістити або повернути відносно платформи, масштабувати або розмножити її, досить просто «клікнути» на об'єкт, щоб він підсвітився, і потім вибрати одну з функцій на лівій панелі.

При натисканні на будь-який інструмент Cura 3D навколо моделі з'являються стрілочки і кола (рис. 3.10). Потрібно просто зачепити одну зі стрілок або одне з кіл та потягнути в потрібному напрямку. Якщо щось пішло не так, зробіть правий клік і натисніть Reset.

Але що якщо ви хочете надрукувати кілька копій моделі? Натискання правою клавішою мишки на обрану модель пропонує опцію «Duplicate». Cura 3D автоматично перерозподілить копії по робочому столі. Якщо для друку двох і більше об'єктів місця на платформі вистачає, то всі моделі будуть жовтими. Якщо місця не вистачає, – моделі, які не поміщаються, будуть підсвічені сірим.

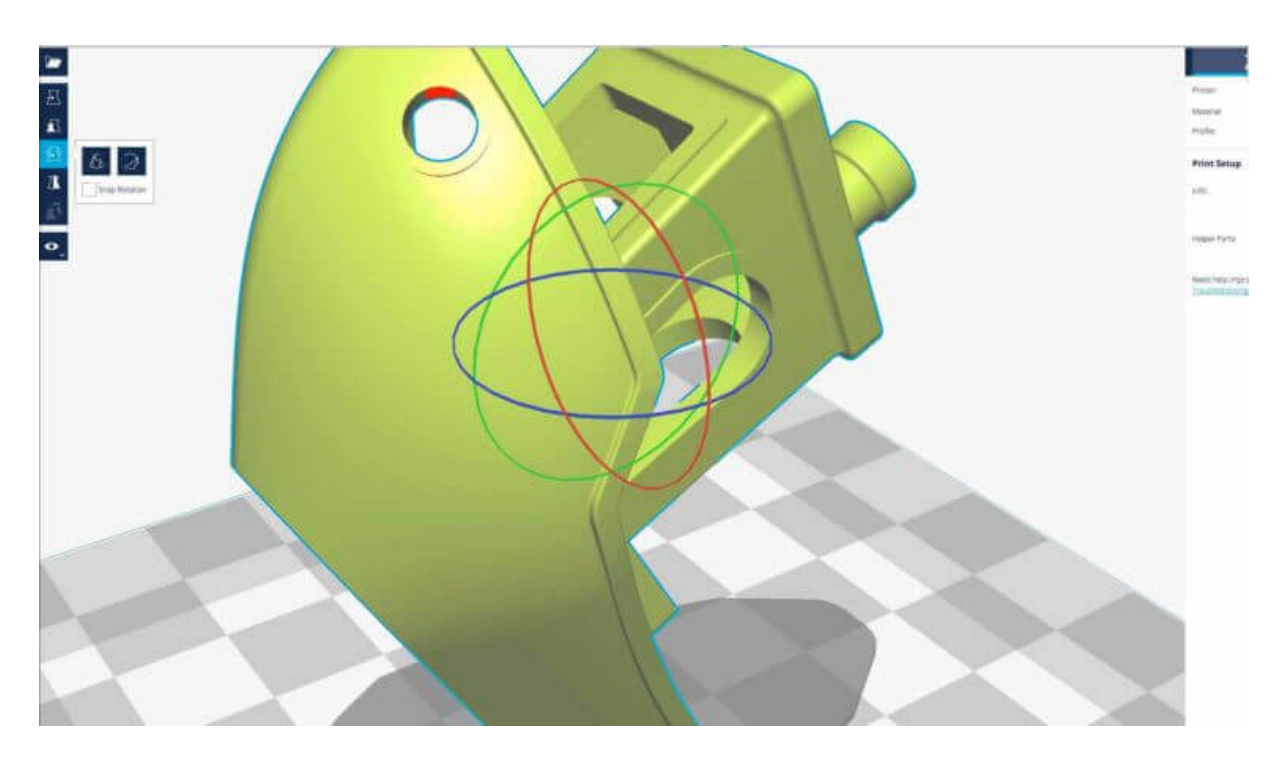

Рисунок 3.10 – Інструмент обертання моделі в програмі Cura 3D

# *Налаштування друку Simple (Recommended)*

Найпростіший спосіб щось надрукувати – задати в Cura 3D режим **«Simple»** (Recommended).

Хоча майже все за вас тут уже зроблено, ви все-таки можете змінювати якість і параметри підтримок.

**«Printer»**. Переконайтеся, що вибрано потрібний принтер.

**«Material»**. Якщо у принтера є задані для нього матеріали – виберіть.

**«Profile»**. Виберіть бажану якість друку.

**«Infill»** (заповнення деталі). При виборі режиму «Hollow» (порожнистий) друк відбувається швидко, зовнішня оболонка деталі буде суцільною, а деталь всередині буде порожнистою. Режим «Solid» (суцільний) – буде надруковано найміцнішу модель, але і процес друкування буде найтривалішим та матеріалу буде витрачено найбільше.

**«Helper Parts»**. Це «допоміжні моменти», які друкуються додатково для підтримки консольних або сильно нависаючих елементів деталі для забезпечення відсутності їх провисання. Якщо ви друкуєте вперше, включіть обидва.

# *Генерація файлу G-code*

Тепер модель готова до друку, і потрібно тільки або експортувати файл з Cura 3D на SD-карту, або відправити його безпосередньо на принтер. Cura 3D автоматично переведе файли формату STL або OBJ в зрозумілий принтеру G-code (G-код).

Для цього натисніть кнопку «Save the 3D print file». Виберіть «Save to file» – для зберігання G-коду в обраній теці на комп'ютері, «Save to SD» – для зберігання G-коду на SD-карті, яка під'єднана до комп'ютера, або «Send to Printer – для надсилання G-коду безпосередньо на 3D принтер, якщо він під'єднай за допомогою USB-кабелю до ПК.

«Estimate of time for 3D print». Cura 3D запропонує приблизне оцінення часу, який буде потрібний для друку вашого об'єкта.

«Start the 3D print». Ця команда доступна у випадку, коли ваш 3D принтер активовано та під'єднано до комп'ютера, тоді сідайте зручніше і чекайте, поки принтер прогріється і почне друкувати. Якщо ви зберегли файл на SD-карту, витягніть її з комп'ютера та вставте в принтер. Натисніть «Print», виберіть файл і – вперед.